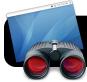

## **Apple Remote Desktop Overview**

- Observe views the screen of the computers currently selected in the list (12). You can observe a single computer, or several at once.
- Control lets you use your mouse and keyboard to operate a single remote computer.
- Curtain locks the screen of the selected computer.You can only do this to one computer at a time.
- 4. Copy allows you to send files or folders to the selected computers. You will be presented with several options including where to put the file(s) and whether to replace existing files by the same name.
- 5. Install will install software on the remote computer. It works with packages that open in Apple's Installer program. For example, you can send packages created with PackageMaker and IceBerg. It will not work with other tools such as VISE installers.
- **6.** The **UNIX** button lets you send command-line instructions to the selected computers. They can run as a specific user or whoever is currently logged in.

- Reports create lists of information about the selected computers. (Memory, software installed, etc.)
- 8. Spotlight will search the hard drive of remote computers based on criteria you specify. Results can be copied to your computer if desired.
- 9. Filter will search the currently displayed list of computers for criteria you specify. It does not search their hard drive's contents, but rather information displayed in the list such as the name or IP address.
- 10. Your scanners and lists are displayed in the left sidebar. You can create scanners or lists by going to the File menu and selecting the corresponding options. Lists are managed by dragging and dropping computers, much like creating albums in iPhoto or playlists in iTunes. Scanners display computers that are currently available on the network.
- 11.Refresh updates the list of available computers.(Only shown when viewing a scanner.)
- 12. Contents of the selected list or scanner appear here.

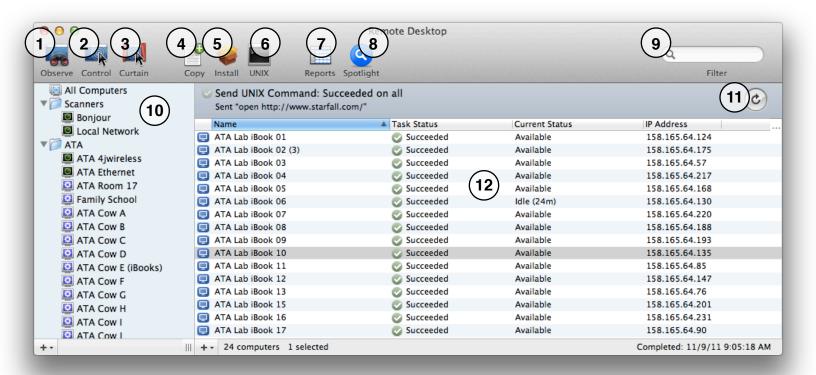